Reference Guide

Version 1.0 July 2021

# **Agent for Service in Alberta Fast Company®**

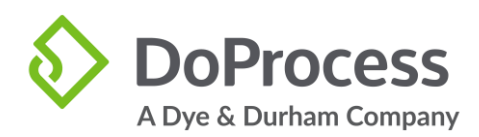

### **Table of Contents**

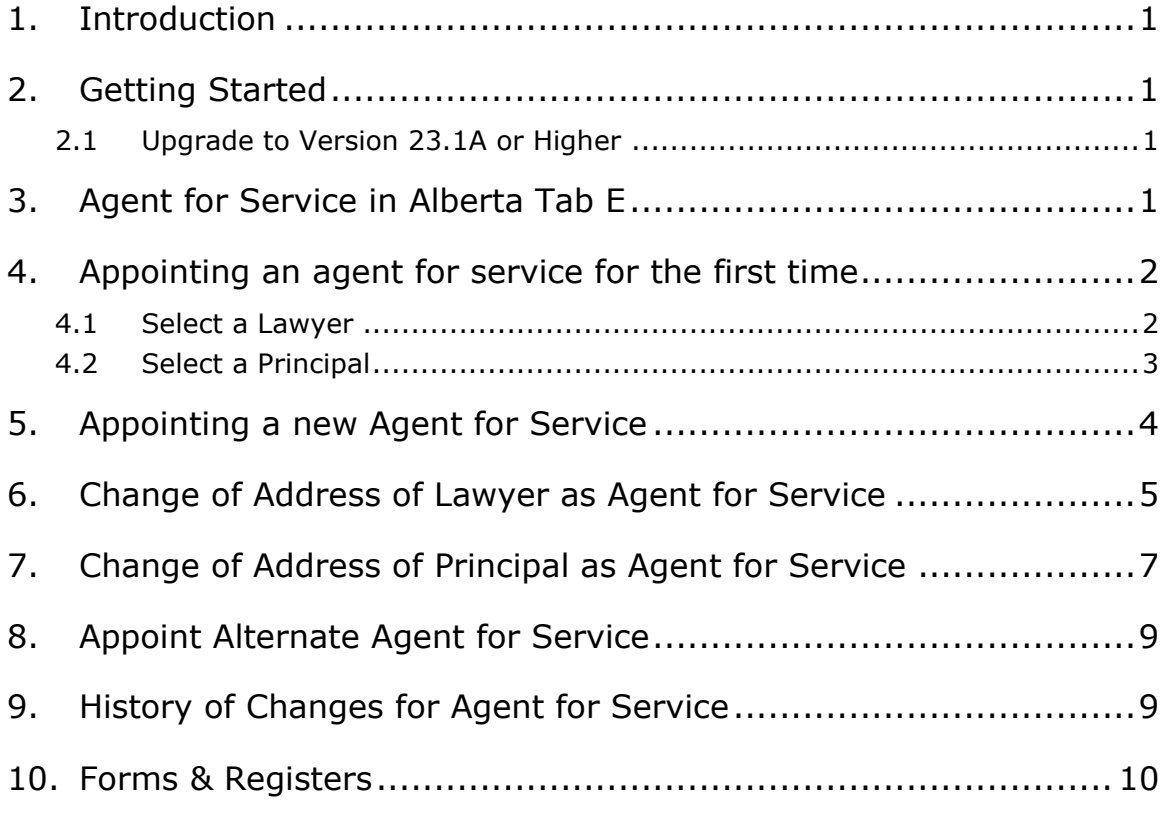

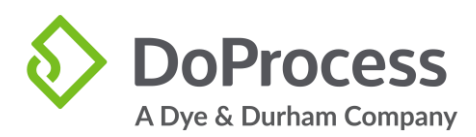

### **1. Introduction**

As of March 29<sup>th</sup>, 2021, Alberta corporations need to provide an authorized Corporate Registry service provider with agent for service updates as soon as they occur. We are pleased to announce that we have provided a way for you to appoint an agent or alternate agent for service easily within Fast Company.

### **2. Getting Started**

#### **2.1 Upgrade to Version 23.1A or Higher**

Your firm must be on version 23.1A or higher to start using the Agent for Service functionality in Alberta.

### **3. Agent for Service in Alberta Tab E**

Once you have opened a new or existing record for the first time after upgrading, you see the new **Agent for Service in Alberta** fields on Tab E along with the new **Appoint Alternate Agent for Service** fields.

The information stored by Fast Company in relation to the Agent for Service of a corporation consists of:

- Agent Name
- **Address**
- Phone Number
- Email Address

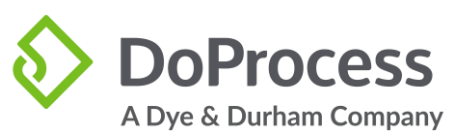

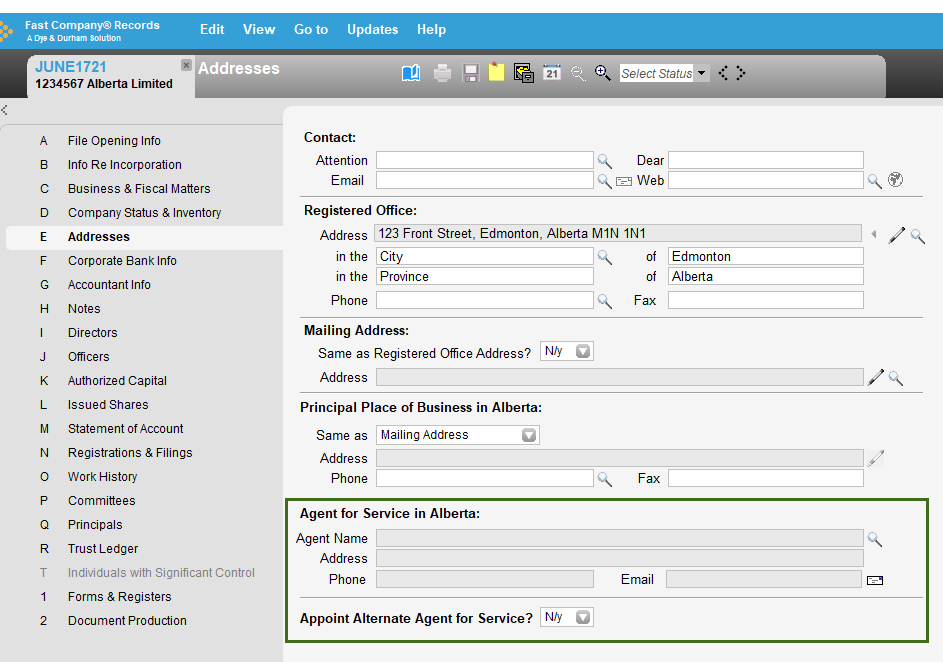

### **4. Appointing an agent for service for the first time**

To appoint an agent for service for the first time, click on the **magnify glass** next to the Agent Name. You have the option to **Select a Lawyer**, **Select a Principal**, or **Cancel**.

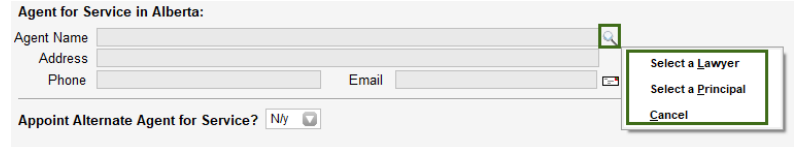

#### **4.1 Select a Lawyer**

When you select a Lawyer, you will be presented with a calendar window **Change Agent for Service**. Select the effective date of the recorded change. Note: The date must be on or after the date of incorporation. Click **OK** to record the change.

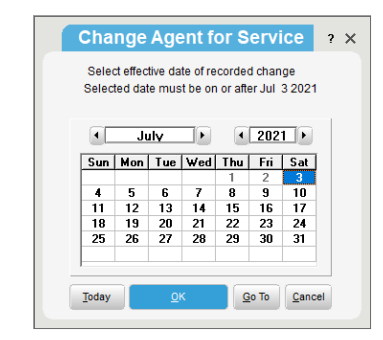

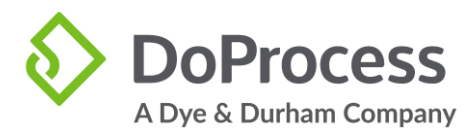

The **Solicitors database** will appear. Highlight a lawyer from **Solicitors database** and click **Select**.

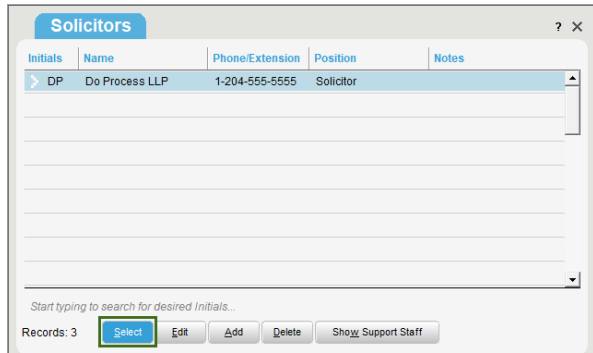

All data from the Solicitors database and law firm data from user setup will populate into the Agent Name, Address, Phone, and Email fields.

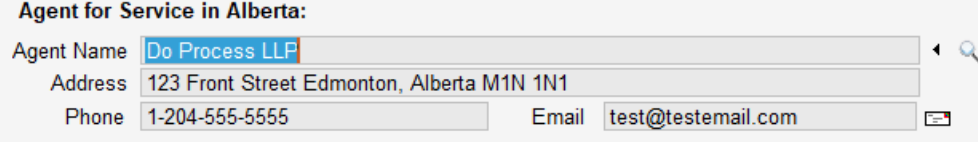

#### **4.2 Select a Principal**

When you select a Principal, you will be presented with a calendar window **Change Agent for Service**. Select the effective date of the recorded change. Note: The date must be on or after the date of incorporation. Click **OK** to record the change.

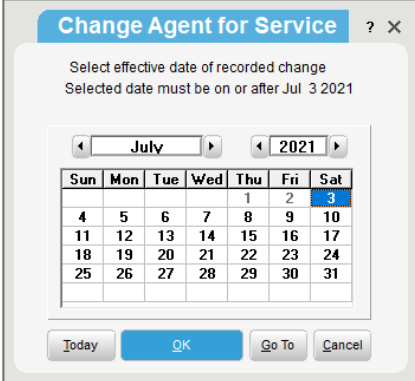

The **Select Agent for Service** window will appear. Highlight a principal from **Select Agent for Service** window and click **Select**. You also have the option to **Show All Principals**, **Edit Principal Record**, or **Cancel** to close the window.

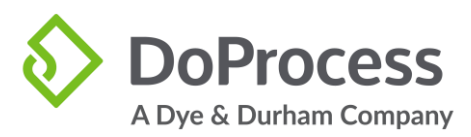

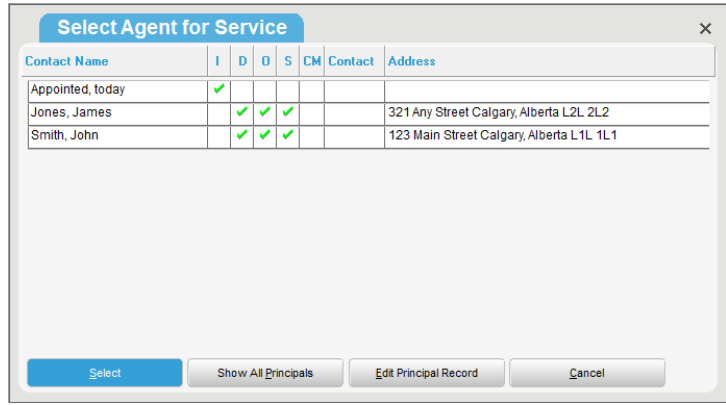

All data associated with the Principal will populate into the Agent Name, Address, Phone, and Email fields.

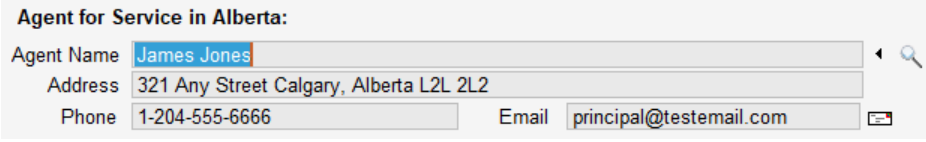

### **5. Appointing a New Agent for Service**

To record a change of agent for service after the first recorded change, click on the **magnify glass** next to the Agent Name. Select either a Lawyer or Principal.

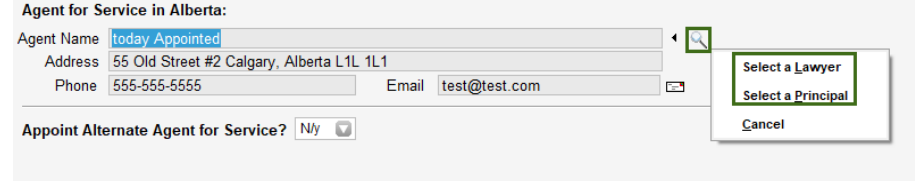

The **Agent for Service and Address** window will appear with the following options:

- **Record a change of Agent for Service Name and Address**
- **Correct erroneous Agent for Service Name and Address**
- **Cancel**

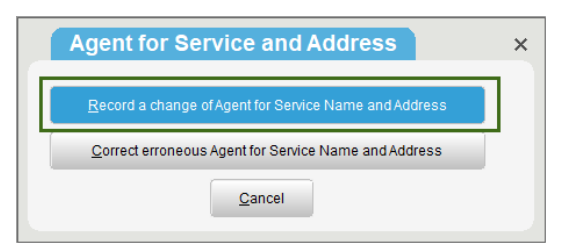

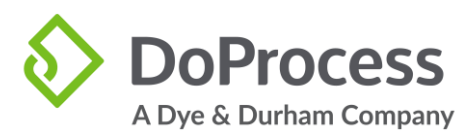

Select **Record a change of Agent for Service Name and Address.** The **Change Agent for Service** calendar will appear. Select effective date of recorded change. Note: The date of the recorded change must be after the date of the last change. Select **OK**.

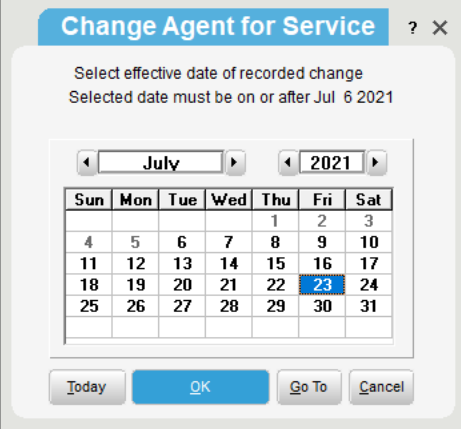

Select a lawyer from the lawyers' database or a principal from the Select Agent for Service window. Your change will now be recorded.

### **6. Change of Address of Lawyer as Agent for Service**

To record a change of Address for the lawyer as Agent for Service, you must first update the law firm address from **Go to > User Setup > Law Firm.** 

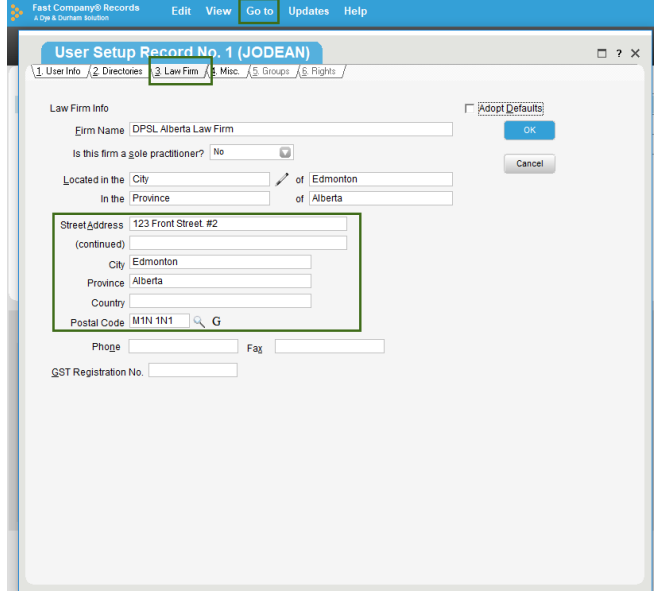

To change the phone and email information, click on the **Solicitors Database**, highlight the solicitor whose phone and email information has changed, and click **Edit**. Make the necessary changes and click **OK**.

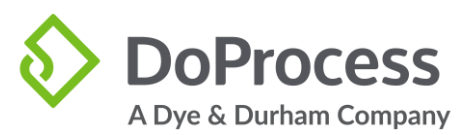

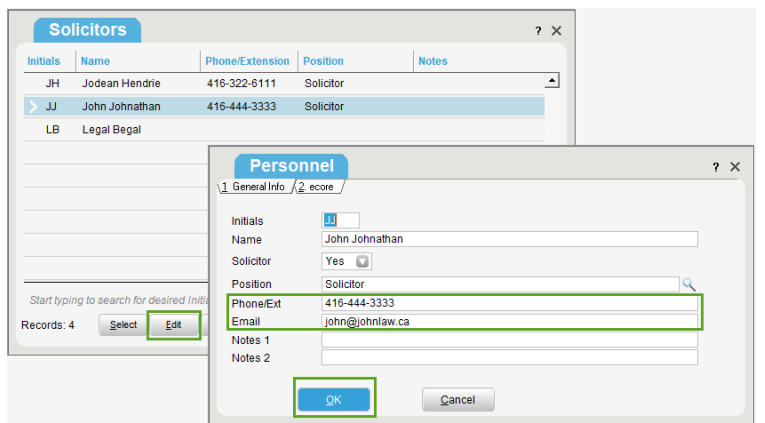

Once the address, phone or email has been updated, open any and all records where the lawyer is the Agent for Service. You will see the **Update warning** button next to the address field of the **Agent for Service in Alberta**.

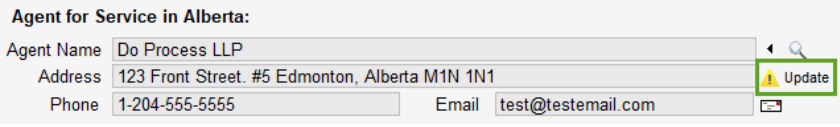

When you click on the **Update warning**, you will be presented with **the Agent for Service and Address** window indicating that the address for the **solicitor** has changed from <display previous address> to <display new address>. You will be asked "Do you wish to proceed to update the address stored in the matter?" Click **Proceed** to update the address in this matter or **Cancel** to close the window.

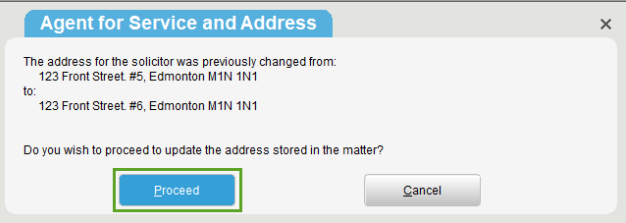

Click **Record a change of Agent for Service Name and Address**, then **Select effective date of recorded change,** click **OK**.

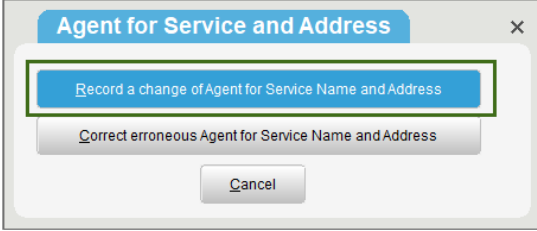

Select **Record a change of Agent for Service Name and Address**. The **Change Agent for Service** calendar will appear. Select **Effective date of recorded change**. Note: The date of the recorded change must be after the date of the last change. Select **OK**.

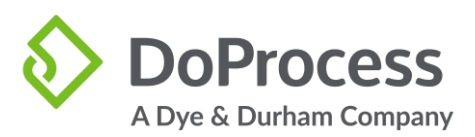

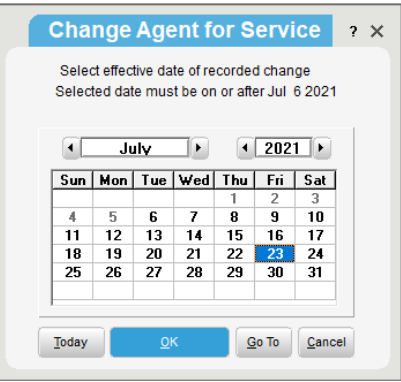

## **7. Change of Address of Principal as Agent for Service**

To change an address for the Agent for Service, who is a Principal, click **Databases** and select **Principals**.

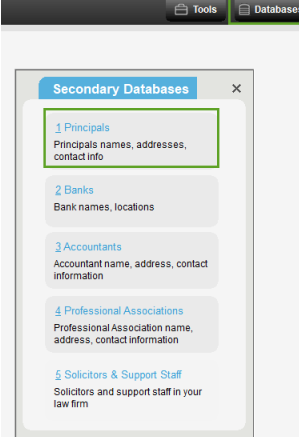

Highlight the Principal whose address has changed from the **Principal Record** screen and click **Edit**.

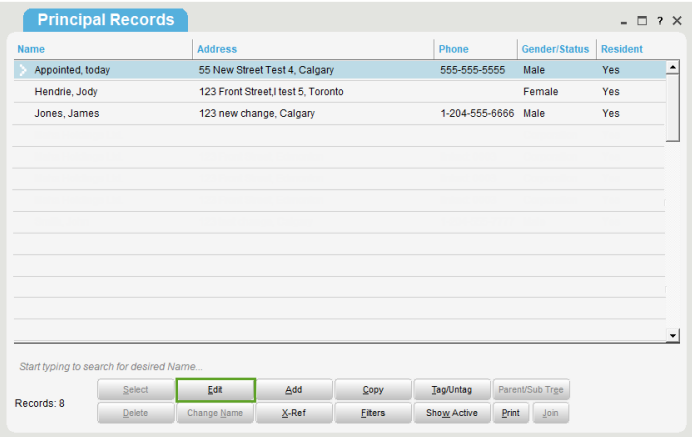

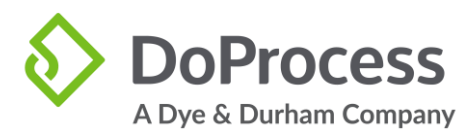

Update the address by clicking on the **pencil icon** and **OK** after the change has been made.

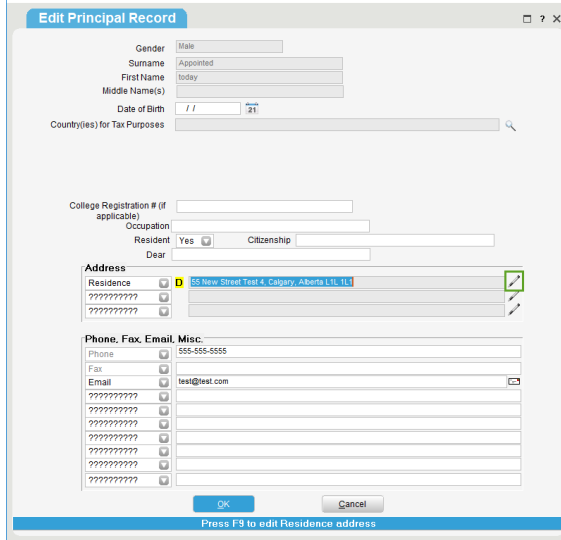

When you return to any record where the Principal whose address has changed, you will see an **Update warning** button next to the **Address for the Agent for Service in Alberta** field.

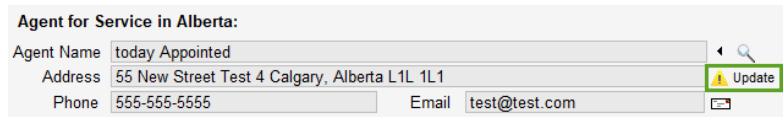

When you click on the **Update warning**, you will be presented with **the Agent for Service and Address** window indicating that the address for the **principal** has changed from <display previous address> to <display new address>. You will be asked "Do you wish to proceed to update the address stored in the matter?" Click **Proceed** to update the address in this matter or **Cancel** to close the window.

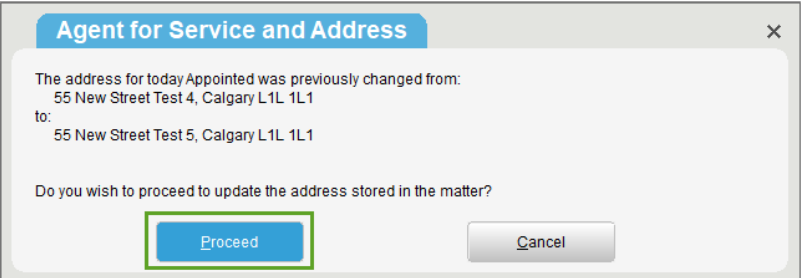

Click on **Record a change of Agent for Service Name and Address**.

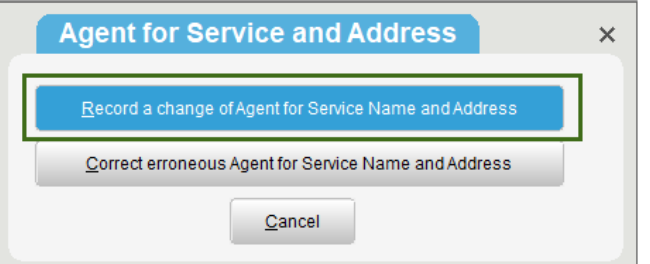

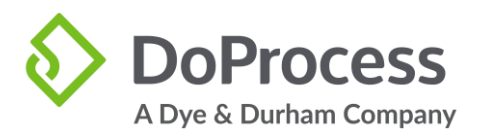

Select an **Effective date of recorded change** from the calendar window in the **Agent for Service and Address** window and click **OK**. Your record has now been updated and the **Update warning** has been removed.

**Reminder:** Update all records that have the same principal by following the above steps.

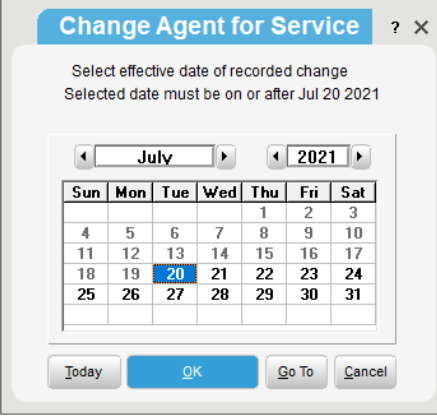

### **8. Appoint Alternate Agent for Service**

To appoint an Alter Agent for Service, click **Yes** from the dropdown next to **Appoint Alternate Agent for Service?** on Tab E.

The Appoint Alternate Agent for Service functionality is the same as appointing an Agent for Service outlined above.

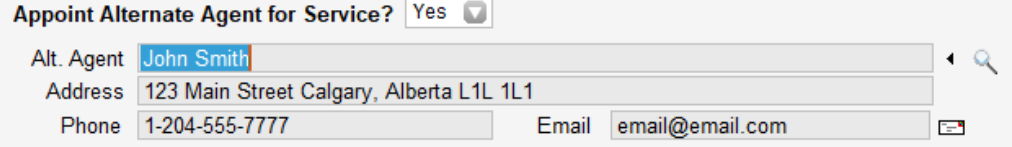

### **9. History of Changes for Agent for Service**

To see a history of your changes, click on the **arrow** beside the **magnify glass**.

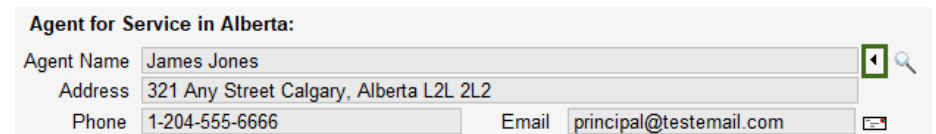

You will be presented with the **Previous Agents for Service** window showing a list of changes including the date of the change and the Agents for Service. From this window you can **Edit**, **Add**, **Delete**, or **Close** the window.

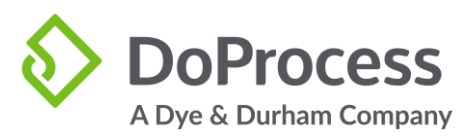

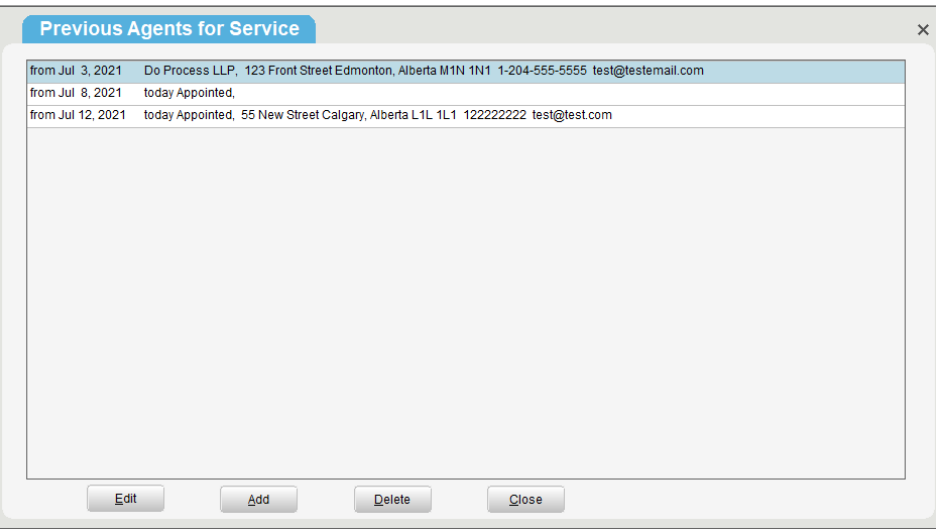

### **10. Forms & Registers**

Once you have selected an Agent for Service for the first time, the **Notice of Agent for Service** form will be enabled on the Forms & Registers tab.

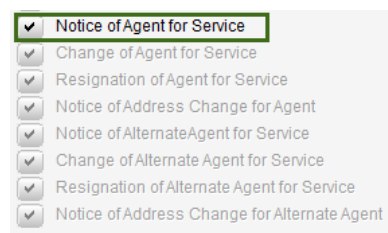

When you effect a change of Agent for Service, the **Change of Agent for Service** and **Resignation of Agent for Service** forms will be enabled and the **Notice of Agent for Service** will be disabled.

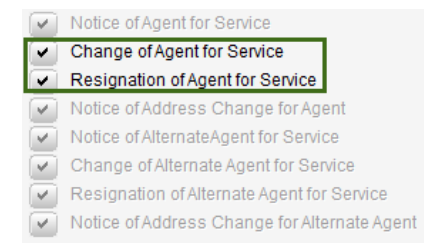

When you have selected an Alternate Agent for Service for the first time, the **Notice of Alternate Agent for Services** form will be enabled on the Forms & Registers tab.

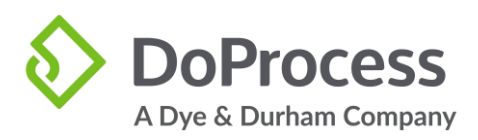

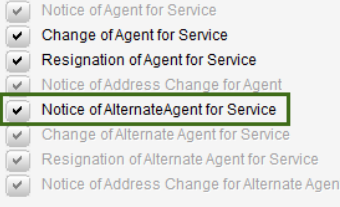

When you effect a change of the Alternate Agent for Service, the **Change of Alternate Agent for Service** and **Resignation of Alternate Agent for Service** forms will be enabled and the **Notice of Alternate Agent for Service** will be disabled.

Notice of Attorney for Service  $\sqrt{\rule{0pt}{2.2ex}}$  Notice of Agent for Service  $\sqrt{\bullet}$  Change of Agent for Service Resignation of Agent for Service  $\sqrt{\checkmark}$  Notice of Address Change for Agent Notice of AlternateAgent for Service Change of Alternate Agent for Service Resignation of Alternate Agent for Service ▮▿ V Notice of Address Change for Alternate Agent

When you effect a change of address for the Alternate Agent for Service, the **Notice of Address Change for Alternate Agent** will be enabled on the Forms and Registers Tab.

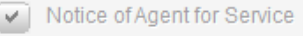

- Change of Agent for Service
- Resignation of Agent for Service
- Notice of Address Change for Agent
- Notice of Alternate Agent for Service
- Change of Alternate Agent for Service
- Resignation of Alternate Agent for Service

V Notice of Address Change for Alternate Agent